# Projektory Acer s technológiou 3D

Stručný návod

© 2012 Všetky práva vyhradené.

Stručný návod na obsluhu projektorov série Acer Pôvodné vydanie: 8/2012

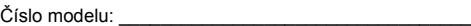

Sériové číslo: \_\_\_\_\_\_\_\_\_\_\_\_\_\_\_\_\_\_\_\_\_\_\_\_\_\_\_\_\_\_\_\_\_\_\_

Dátum zakúpenia: \_\_\_\_\_\_\_\_\_\_\_\_\_\_\_\_\_\_\_\_\_\_\_\_\_\_\_\_\_\_\_\_

Miesto zakúpenia: \_\_\_\_\_\_\_\_\_\_\_\_\_\_\_\_\_\_\_\_\_\_\_\_\_\_\_\_\_\_\_\_

Projektor Acer, ktorý ste si zakúpili, obsahuje technológiu DLP a NVIDIA 3D (voliteľne).

Ak ste svoj projektor pripojili k počítaču, prečítajte si časť ["Používanie technológie](#page-2-0)  [NVIDIA 3D Vision" na strane 3](#page-2-0) alebo ["Používanie technológie DLP 3D/NVIDIA 3DTV](#page-6-0)  [Play" na strane 7](#page-6-0).

Ak ste svoj projektor pripojili k DVD alebo Blu-ray prehrávaču, prečítajte si ["Sledovanie DVD alebo Blu-ray diskov s obsahom vo formáte 3D" na strane 11](#page-10-0).

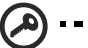

**Dôležité**: Po zapnutí 3D technológie sa zobrazí upozornenie na aktivovanie 3D technológie. Ak si neželáte sledovať 3D obsah, mali by ste ju vypnúť; v opačnom prípade nemusí byť obraz premietaný pri plnej hodnote jasu.

--------------

- Note: 3D display is now enabled.
- 1. Please make sure you have the correct 3D signals and glasses.
- 2. Remember to turn 3D off if you don't want to see 3D images.
- 3. If the 3D display isn't correct, please try to enable 3D Sync Invert.
- 4. Display mode options will be disabled while in 3D mode.

# Používanie 3D okuliarov

Okuliare pre technológiu NVIDIA 3D Vision a DLP 3D sú napájané elektrickou energiou. Aby sa predĺžila životnosť batérie, vypnú sa po niekoľkých minútach nečinnosti. Skôr, ako budete môcť sledovať 3D obsah, okuliare zapnite. V mnohých prípadoch sa hlavný vypínač nachádza na jednom z ramien a po jeho stlačení vás LED indikátor bude informovať o tom, či sú okuliare zapnuté alebo vypnuté.

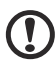

. . . . . . . . . . . . . . . . . . . . . . . **Poznámka**: Informácie o zapnutí okuliarov a o výmene batérie

nájdete v dokumentácii dodávanej s okuliarmi.

### <span id="page-2-0"></span>Používanie technológie NVIDIA 3D Vision

*K dispozícii jedine pokiaľ ide o projektory certifikované pre technológiu NVIDIA 3D Vision a používanie NVIDIA 3D okuliarov.*

Skôr, ako si budete môcť vychutnávať výhody technológie NVIDIA 3D Vision, je potrebné vykonať nasledujúce kroky.

1 Skontrolujte podporu vašej grafickej karty. Navštívte stránku **www.nvidia.com/ object/3D\_Vision\_Requirements.html** a zistite, či sa vaša grafická karta nachádza v zozname. Pokiaľ si nie ste istí, v hornej časti stránky máte k dispozícii automatický nástroj, ktorý vám môže pomôcť.

- **Dôležité**: Podporované sú jedine grafické karty NVIDIA.
- 2 3D ovládače a 3D prehrávač si prevezmite na stránke **www.nvidia.com/object/3D\_Drivers\_Downloads.html**.
- 3 Mali by ste si prevziať aj vhodný 3D prehrávač, ako je napríklad prehrávač, ktorý nájdete na stránke **www.3dtv.at**.

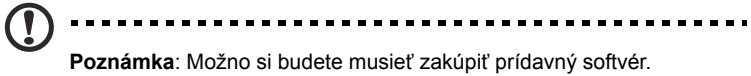

4 Zabezpečte si 3D okuliare NVIDIA a infračervený vysielač.

### Nastavenie 3D prostredia

Po nainštalovaní ovládačov bude potrebné, aby ste nastavili prostredie.

- 1 Polohu infračerveného vysielača nastavte tak, aby mal maximálne pokrytie. Pomocou vysielača sa ovládajú 3D okuliare a je potrebný na sledovanie 3D obsahu. USB kábel pripojte k voľnému USB portu na svojom počítači.
- 2 Pravým tlačidlom myši kliknite na ktorékoľvek miesto pracovnej plochy a vyberte **NVIDIA Control Panel (Ovládací panel NVIDIA)**. Pokiaľ ste doteraz nenastavili 3D prostredie, zobrazí sa sprievodca nastavením.

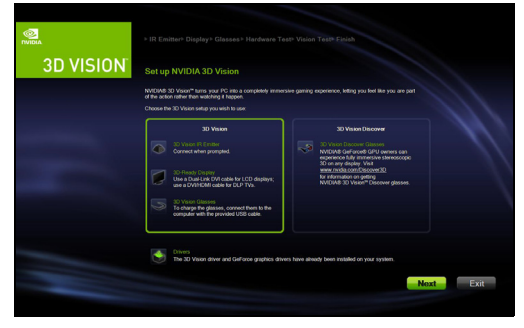

3 3D prostredie nastavíte podľa pokynov na obrazovke.

4 Začiarknite možnosť **Enable Stereoscopic 3D (Aktivovať stereoskopický 3D)** a vyberte typ správneho zobrazovacieho zariadenia.

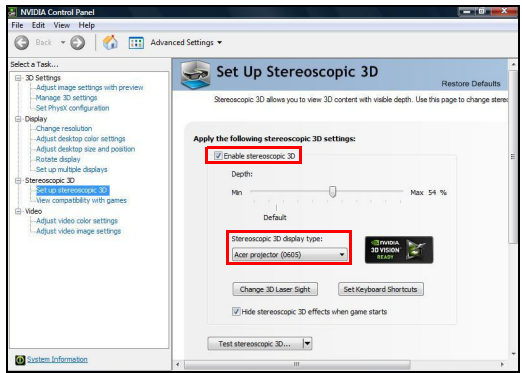

5 V zozname **Select a task... (Zvoliť úlohu...)** zvoľte možnosť **Change Resolution (Zmeniť rozlíšenie)**. Skontrolujte, že frekvencia obnovovania displeja je nastavená na hodnotu **100/120 Hz** (v príslušnej rozbaľovacej ponuke).

Ak sledujete obsah typu Blu-ray 3D pomocou pripojenia typu HDMI 1.4a alebo novšieho, nastavenie bude automatické.

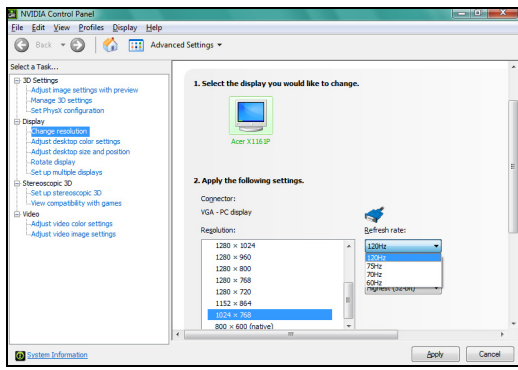

6 Na diaľkovom ovládači projektora stlačte tlačidlo ponuky a otvorte OSD. V ľavej časti okna zvoľte časť **3D** (šiesta možnosť ponuky).

7 3D nastavte na **Nvidia 3D Vision**.

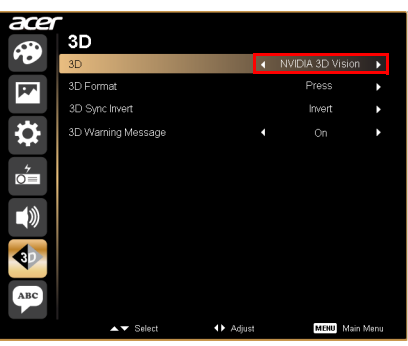

8 Môžete taktiež stlačiť tlačidlo Empowering, ktoré nájdete na diaľkovom ovládači projektora, a otvoriť aplikáciu Acer e3D Management. V rámci možností pre 3D vyberte **Nvidia 3D Vision**.

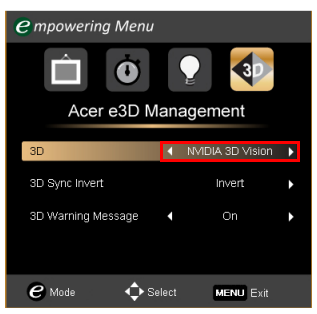

### Používanie prehrávača stereoskopického obrazu

Aby ste mohli sledovať 3D obsah, potrebujete prehrávač stereoskopického obrazu. Dolu uvedené pokyny vysvetľujú, ako sledovať 3D obsah pomocou stereoskopického prehrávača, ktorý je dostupný na stránke **www.3dtv.at**. Na ostatné prehrávače sa môže vzťahovať iný postup.

- 1 Otvorte prehrávač stereoskopického obrazu a nastavte spôsob zobrazovania nasledujúcim spôsobom: **View (Zobrazenie)** > **Viewing Method (Spôsob zobrazovania)** > **NVIDIA 3D Vision**.
	- Stereoscopic Player (unregistered) File View Playback Help  $\circ$  Window  $E_{\rm{max}}$ Full Screen Scaled Alt+Enter **Full Screen Unscaled**  $CrI + \Delta H +$  Enter Full Screen Monitor **Zoom** Viewing Method Source  $\mathbf{r}$ **Preferred Viewing Method** Monoscopic, Left Image Only  $\bar{\nu}$ **Glasses Control** Monoscopic, Right Image Only Separation  $\rightarrow$ Dual Screen Output<br>Dual Screen Output, StereoBright  $\mathsf{flip}$  $\rightarrow$ **Aspect Ratio**  $\rightarrow$ NVIDIA 3D Vision Swap Left/Right **F7** Quad Buffered OpenGL  $\checkmark$  Keep Aspect Ratio Software Pageflipping SHARP 3D Display **Tridelity SL Series 3D Display** 3D Ready DLP-TV 173D SIS Attachment
- 2 Pomocou prehrávača otvorte 3D obsah.

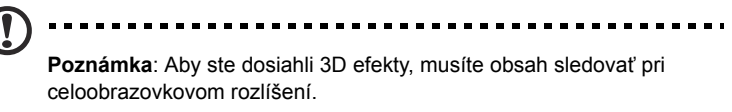

### <span id="page-6-0"></span>Používanie technológie DLP 3D/ NVIDIA 3DTV Play

*Musia sa používať okuliare DLP 3D.*

Skôr, ako si budete môcť vychutnávať výhody technológie DLP 3D, je potrebné vykonať nasledujúce kroky.

1 Skontrolujte, že vaša grafická karta podporuje prehrávanie vo formáte 3D.

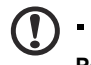

**Poznámka**: Pozrite si dokumentáciu grafickej karty.

2 Prevezmite si a nainštalujte najnovšie ovládače pre svoju grafickú kartu.

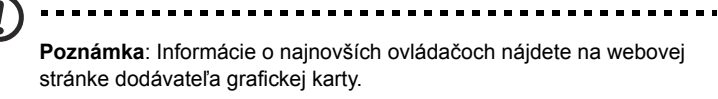

3 Mali by ste si prevziať aj vhodný 3D prehrávač, ako je napríklad prehrávač, ktorý nájdete na stránke **www.3dtv.at**. Ak si chcete prevziať softvér a používať projektor pripravený na prehrávanie NVIDIA 3DTV Play v spojení s DLP okuliarmi, navštívte webovú stránku NVIDIA 3DTV: **www.nvidia.com/3dtv**.

. . . . . . . . . . . . . .

**Poznámka**: Možno si budete musieť zakúpiť prídavný softvér.

8

4 Zabezpečte si správne 3D okuliare kompatibilné pre technológiu DLP.

### Nastavenie 3D prostredia

Po nainštalovaní ovládačov bude potrebné, aby ste nastavili prostredie.

- 1 Na vašej grafickej karte pre sekvenčné formáty 3D rám/pole nastavte obnovovací kmitočet na **100/120 Hz**. V opačnom prípade nastavte obnovovaciu frekvenciu, ktorá si vyžaduje obsah 3D. Ak sledujete obsah typu Blu-ray 3D pomocou pripojenia typu HDMI 1.4a alebo novšieho, nastavenie bude automatické.
- 2 Na diaľkovom ovládači projektora stlačte tlačidlo ponuky a otvorte OSD. V ľavej časti okna zvoľte časť **3D** (šiesta možnosť ponuky).
- 3 3D nastavte na **Zap.**.

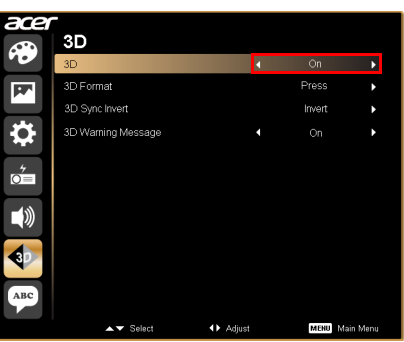

4 Môžete taktiež stlačiť tlačidlo Empowering, ktoré nájdete na diaľkovom ovládači projektora, a otvoriť aplikáciu Acer e3D Management. V rámci možností pre 3D vyberte **Zap.**.

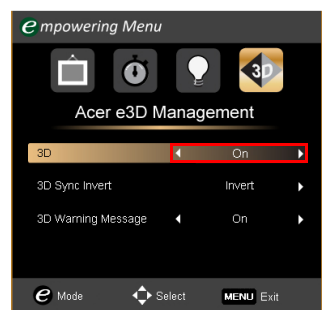

5 Ak je nedostatok informácií, zobrazí sa "3D Format" (3D formát), preto na správne zobrazovanie vo formáte 3D vyberte vhodný formát.

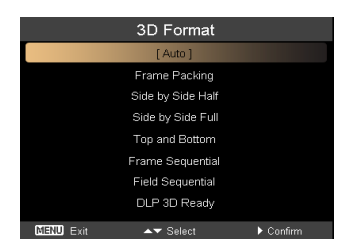

----------

#### **Poznámka:**

1. "3D Format" (3D formát) je dostupný iba pre HDMI 1.4 alebo 2. generáciu 3D projektorov.

----------------

---------

2. Formát "Frame Packing" je prítomný iba v HDMI 1.4 alebo novšej verzii.

6 Pokiaľ zistíte, že 3D obsah sa nezobrazuje správne, skúste v rámci OSD projektora alebo pomocou aplikácie Acer e3D Management vybrať možnosť **3D Sync Invert (Invertovať 3D synchronizáciu)**. V opačnom prípade skúste zmeniť **3D Format (3D formát)** tak, aby zodpovedal signálu 3D.

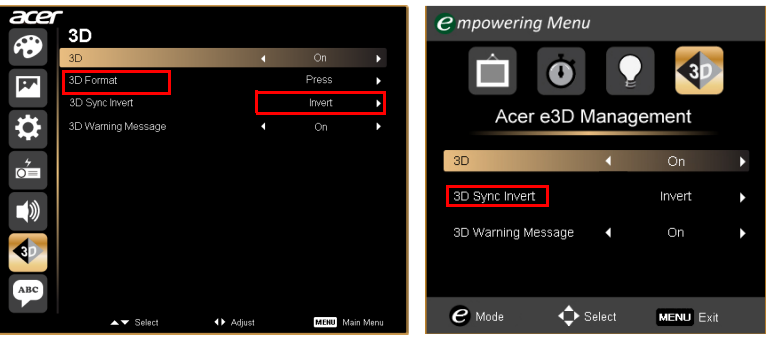

**Dôležité**: Aby ste mohli používať technológiu DLP 3D pri používaní iných prehrávačov ako NVIDIA 3D, po nainštalovaní grafickej karty

NVIDIA a ovládačov pre technológiu *NVIDIA 3D Vision/3DTV Play* možno budete musieť deaktivovať funkciu stereoskopického obrazu.

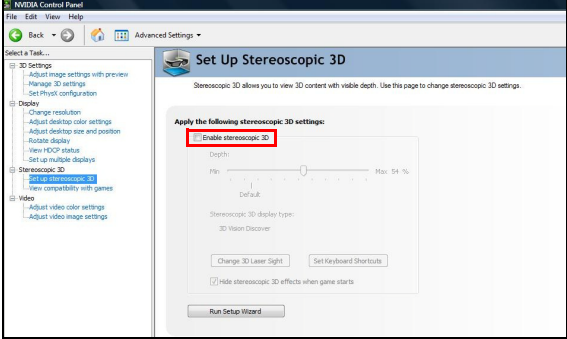

10

### Používanie prehrávača stereoskopického obrazu

Aby ste mohli sledovať 3D obsah, potrebujete prehrávač stereoskopického obrazu. Dolu uvedené pokyny vysvetľujú, ako sledovať 3D obsah pomocou stereoskopického prehrávača, ktorý je dostupný na stránke **www.3dtv.at**.

Postupy sa môžu odlišovať, pokiaľ ide o iné prehrávače, napr. pokiaľ ide o preberanie a používanie softvéru NVIDIA 3DTV Play (vrátane prehliadača fotografií zdarma) v spojení s DLP okuliarmi; pozrite si webovú stránku NVIDIA 3DTV: **www.nvidia.com/3dtv**.

1 Otvorte prehrávač stereoskopického obrazu a nastavte spôsob zobrazovania nasledujúcim spôsobom: **View (Zobrazenie)** > **Viewing Method (Spôsob zobrazovania)** > **Software pageflipping (Softvérové pretočenie stránky)**.

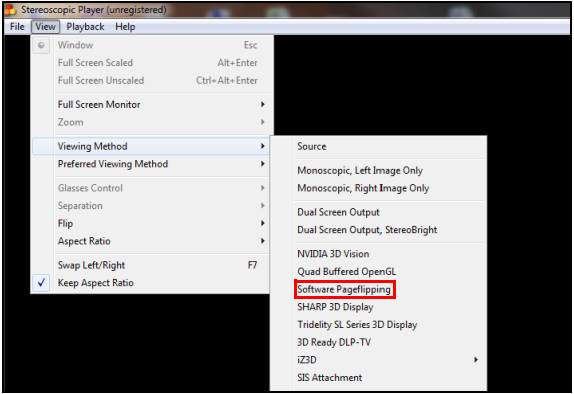

2 Pomocou prehrávača otvorte 3D obsah.

**Poznámka**: Aby ste dosiahli 3D efekty, musíte obsah sledovať pri celoobrazovkovom rozlíšení.

# <span id="page-10-0"></span>Sledovanie DVD alebo Blu-ray diskov s obsahom vo formáte 3D

Pokiaľ máte DVD alebo Blu-ray prehrávač s podporou prehrávania formátov 3D, môžete DVD s 3D obsahom sledovať pomocou projektora Acer s podporou 3D formátu. Svoj DVD alebo Blu-ray projektor pripojte k projektoru pomocou jedného z dostupných formátov vstupu.

- **Poznámka**: Ak váš DVD alebo Blu-ray prehrávač podporuje 3D obsah pomocou pripojenia typu HDMI 1.4a, pred zapnutím projektora skontrolujte, že 3D možnosti sú zapnuté a video využíva formát 24p. V prípade starších pripojení skontrolujte nastavenie rozlíšenia na hodnotu 480i alebo 576i.
- 1 Na diaľkovom ovládači projektora stlačte tlačidlo ponuky a otvorte OSD. V ľavej časti okna zvoľte časť **3D** (šiesta možnosť ponuky).
- 2 3D nastavte na **Zap.**.

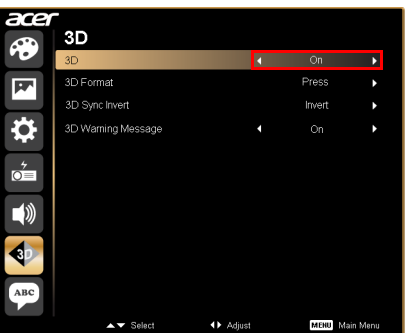

3 Môžete taktiež stlačiť tlačidlo Empowering, ktoré nájdete na diaľkovom ovládači projektora, a otvoriť aplikáciu Acer e3D Management. V rámci možností pre 3D vyberte **Zap.**.

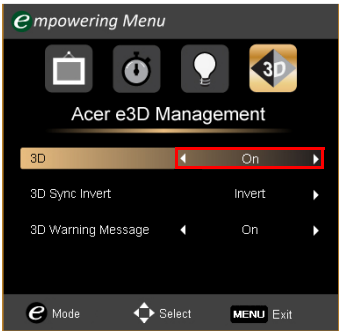

4 Ak je nedostatok informácií, zobrazí sa "3D Format" (3D formát), preto na správne zobrazovanie vo formáte 3D vyberte vhodný formát.

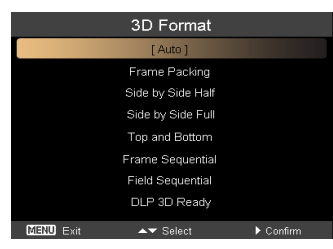

#### **Poznámka:**

1. "3D Format" (3D formát) je dostupný iba pre HDMI 1.4 alebo 2. generáciu 3D projektorov.

2. Formát "Frame Packing" je prítomný iba v HDMI 1.4 alebo novšej verzii.

 $\blacksquare$  $\blacksquare$ . . . ----

5 Pokiaľ zistíte, že 3D obsah sa nezobrazuje správne, skúste v rámci OSD projektora alebo pomocou aplikácie Acer e3D Management vybrať možnosť **3D Sync Invert (Invertovať 3D synchronizáciu)**.

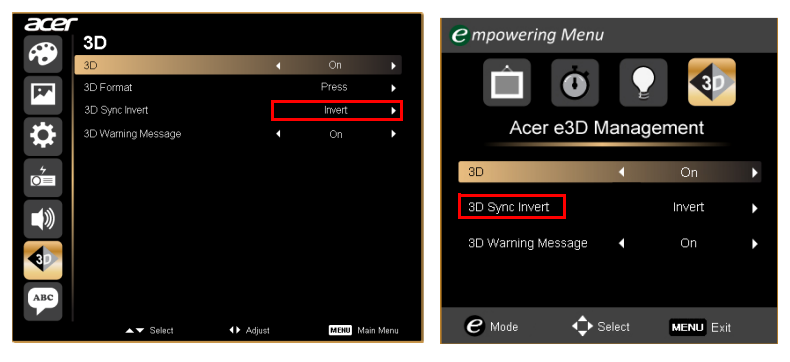

6 Ak sa obraz nezlepší, **3D Format (3D formát)** zmeňte tak, aby zodpovedal signálu, ktorý bol odoslaný z prehrávača.

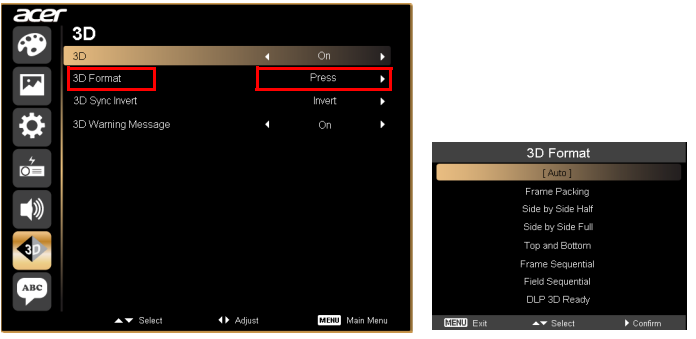

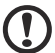

Poznámka: "3D Format" (3D formát) je dostupný iba pre HDMI 1.4 alebo 2. generáciu 3D projektorov.

i min